## 2. Прикрепление профиля с помощью раздела персональные настройки

1. Войдите в систему «Сетевой Город. Образование» с помощью вашего обычного логина и пароля (см. рисунок 4).

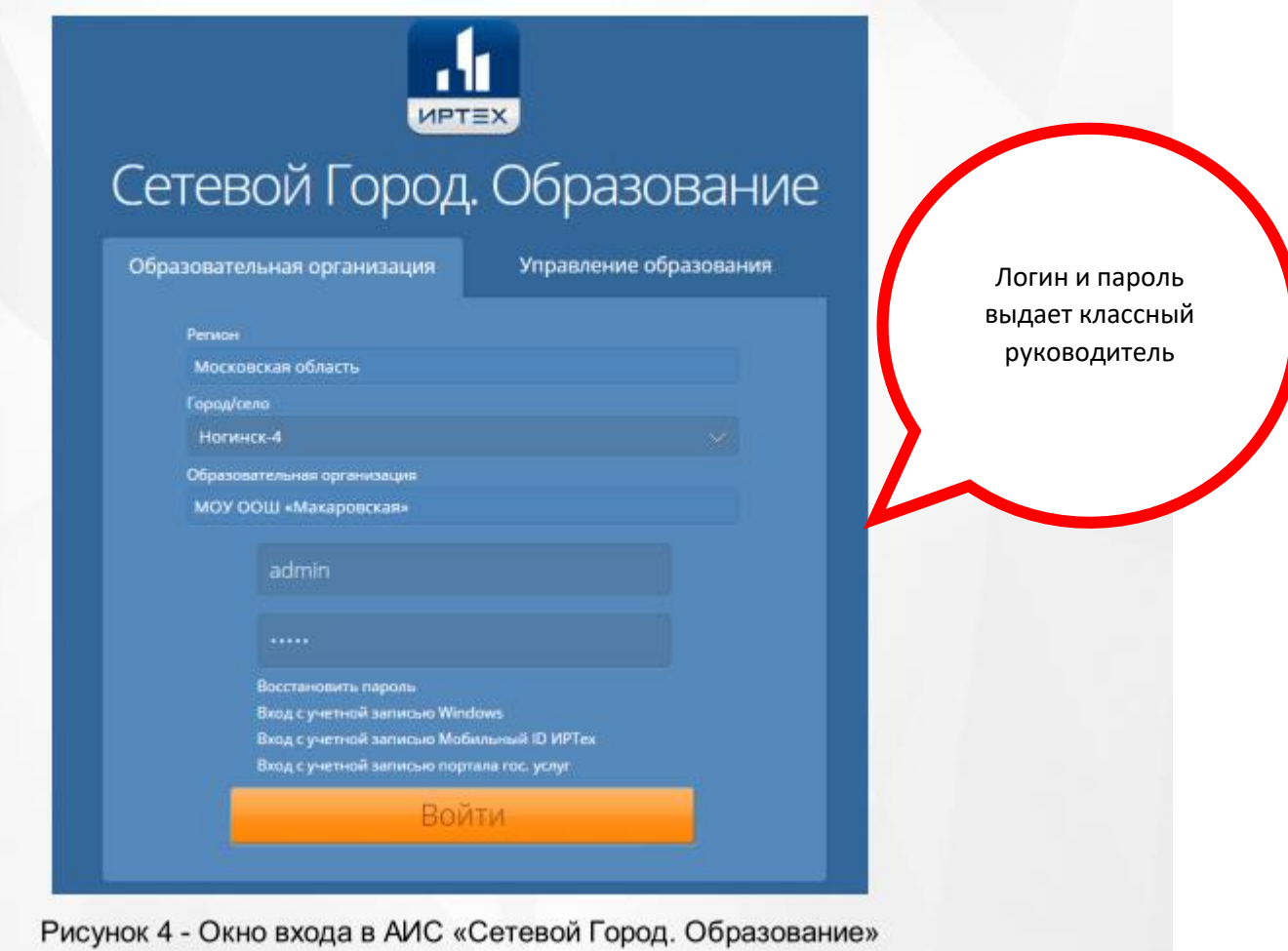

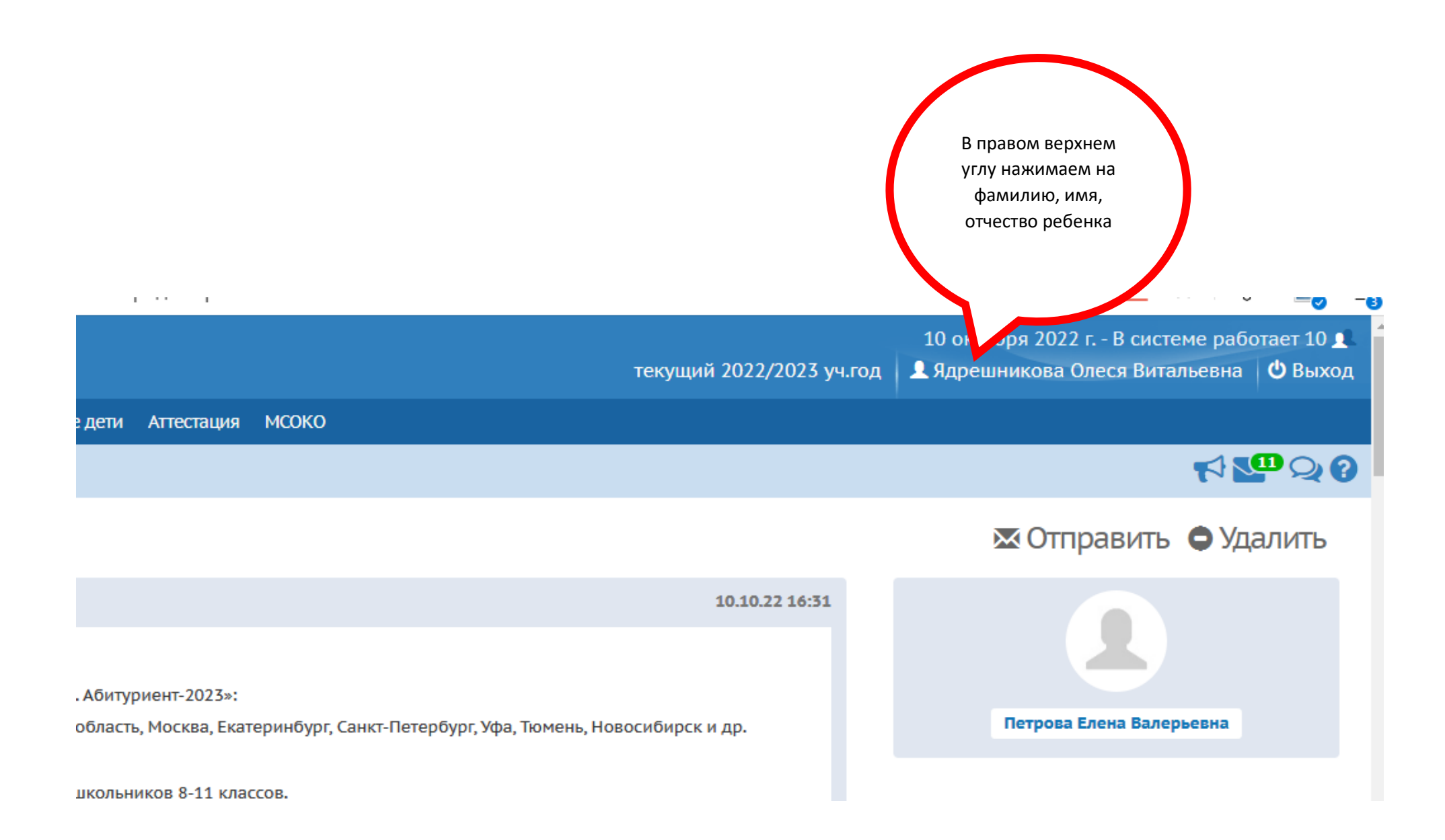

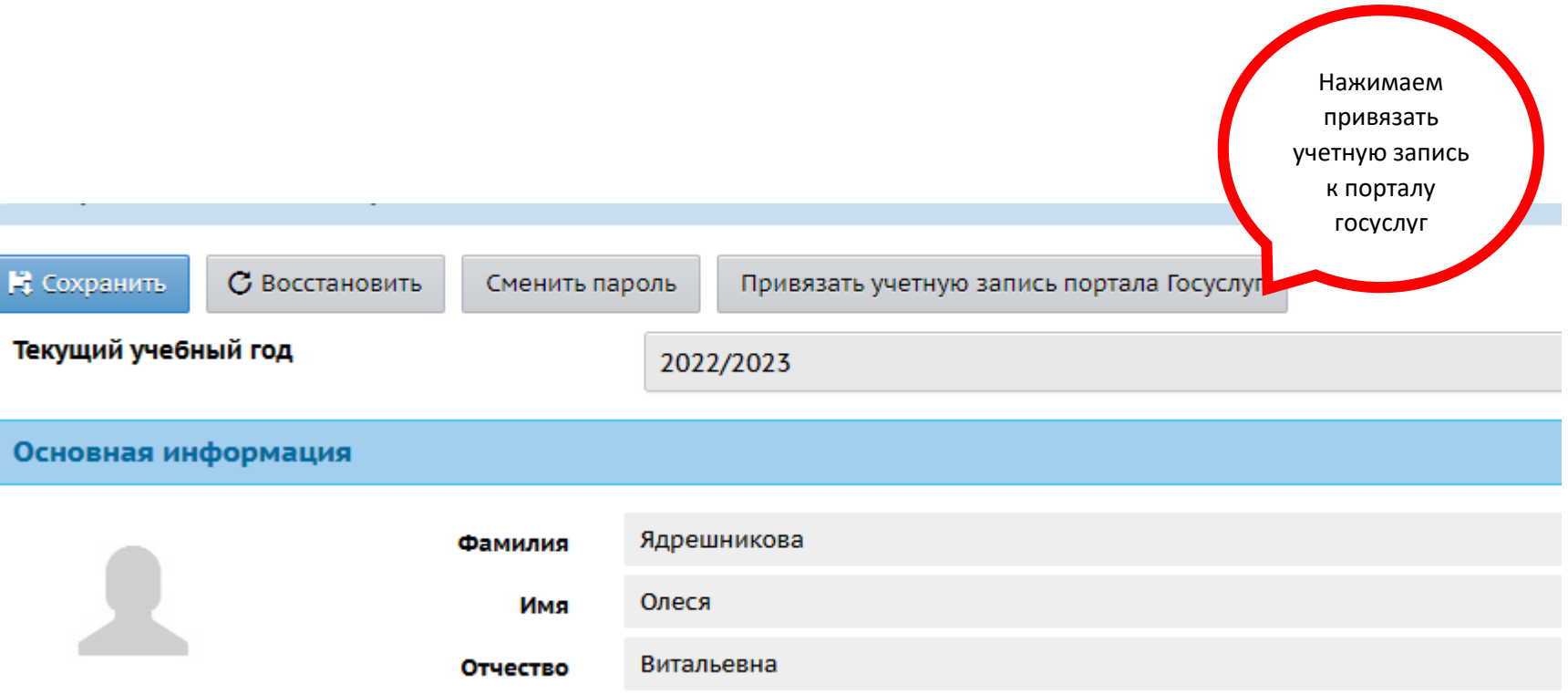

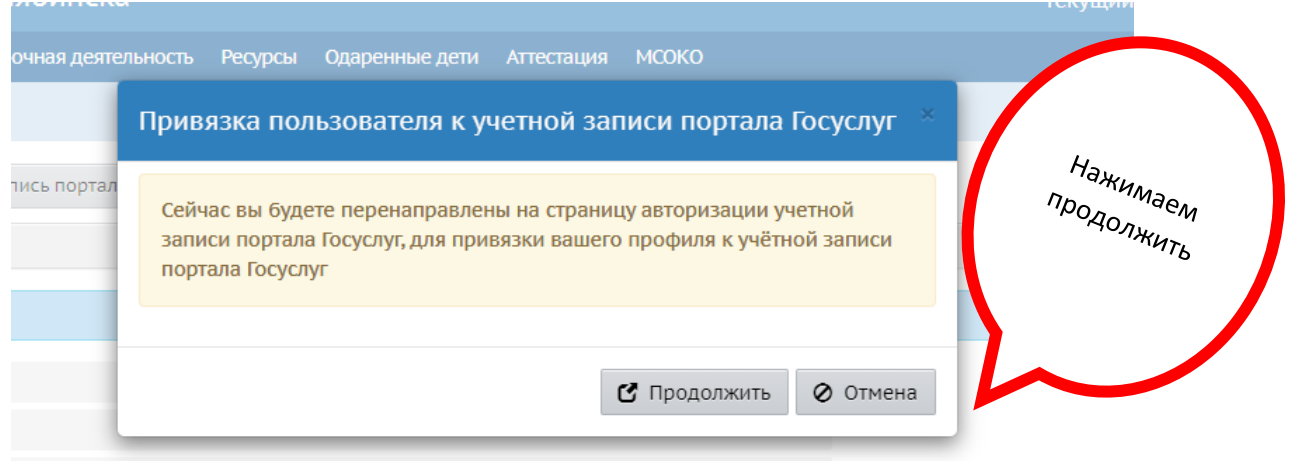

5. Выполните вход на портале гос. услуг, указав свои данные для входа (см. рисунок 8):

- Адрес электронной почты или телефон (в зависимости от способа регистрации, выбранного ранее в ЕСИА);
- Пароль, который вы указали при регистрации в ЕСИА.

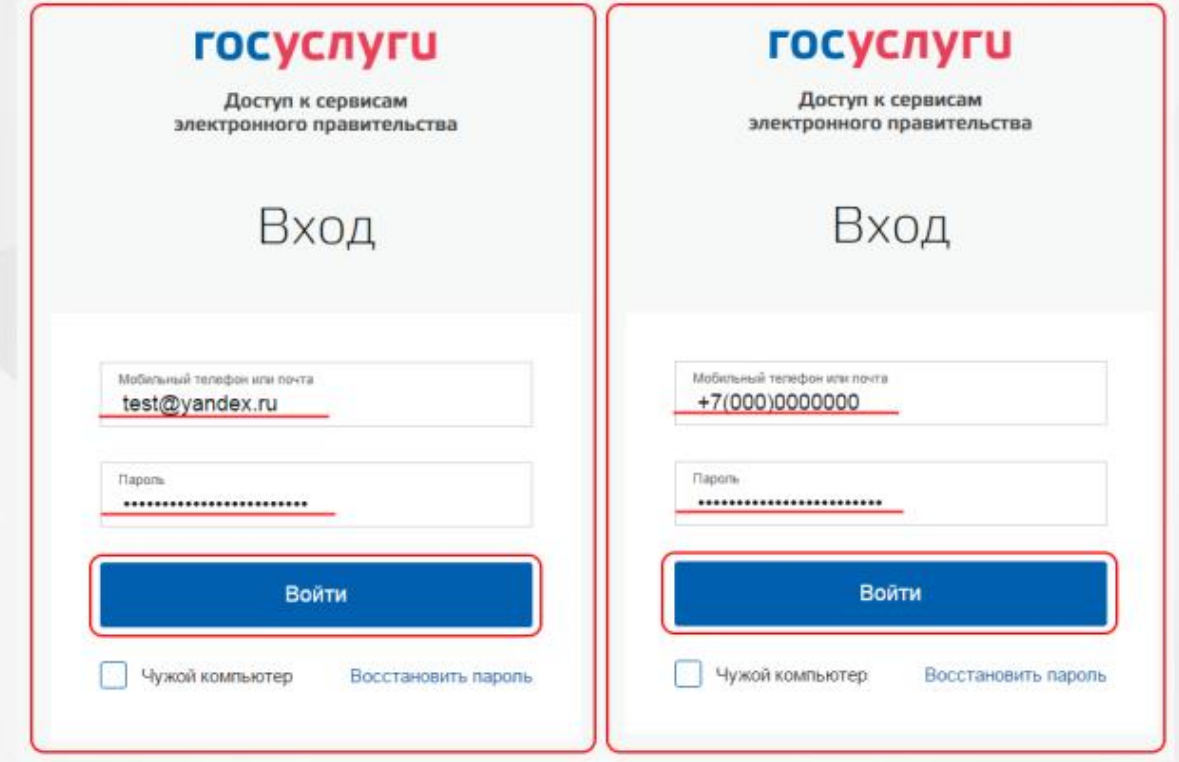

Рисунок 8 - Авторизация на портале с использованием адреса электронной почты (слева) или номера мобильного телефона (справа)

6. После этого произойдёт автоматический переход обратно в систему «Сетевой Город. Образование». На экране отобразится сообщение: Пользователь успешно привязан к учётной записи портала гос. услуг (см. рисунок 9).